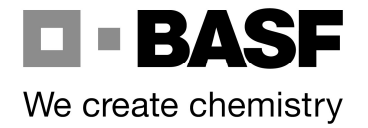

# Administrator Manual EM Media Archive (EMMA)

## **Contents**

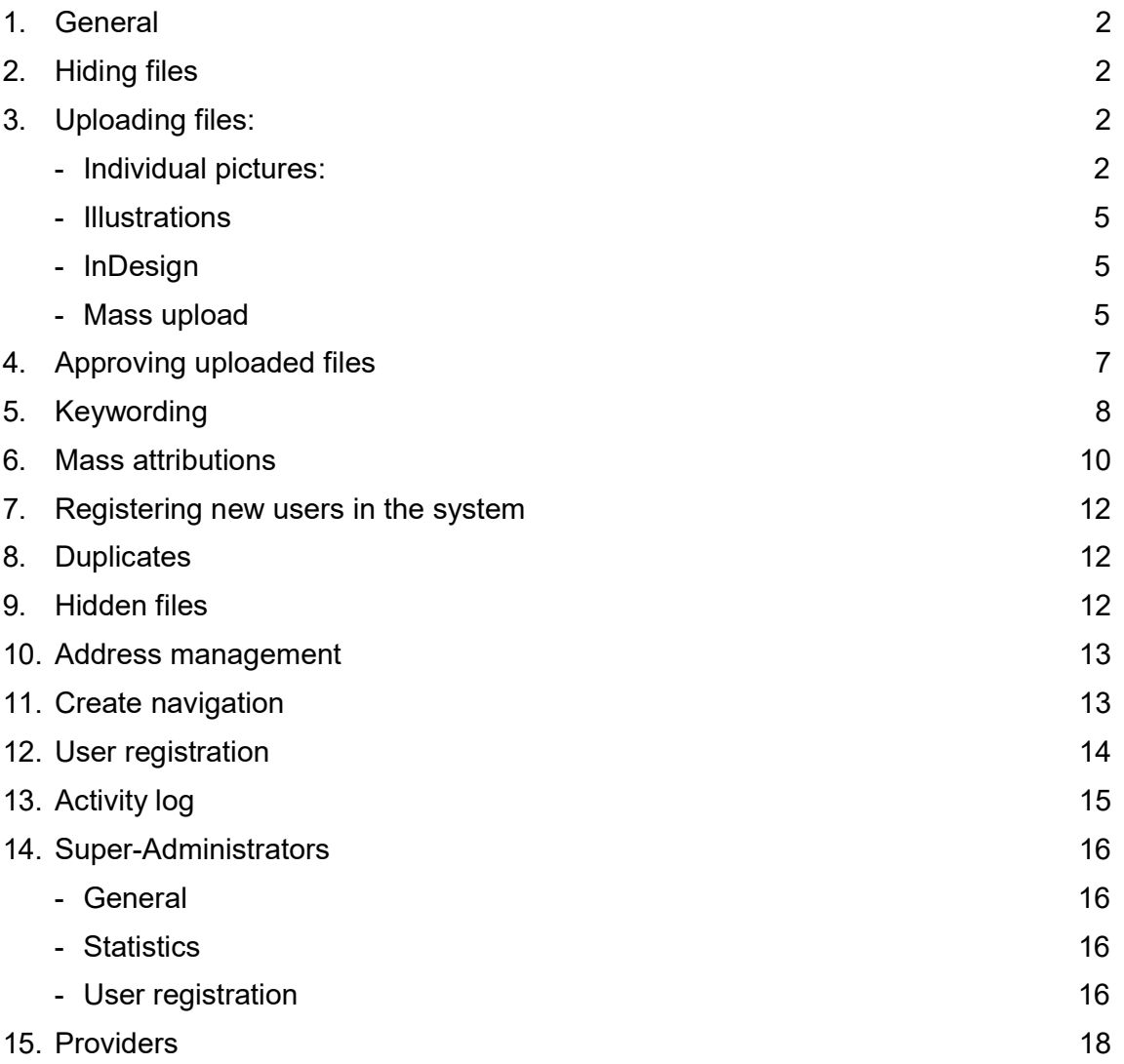

## 1. General

The menu item "PDFs" is visible only to administrators at first. Once enough documents are available, a minor programming intervention displays them to users.

Administrators are responsible for the following in their own designated area:

- Uploading and releasing files; creating search terms
- Lightbox contact/processor/approver
- General queries about EMMA

Only super-administrators, and administrators in their specific area, see open files and can release them for users

Administrators have access to other features in addition to the features for users.

## 2. Hiding files

This can be done picture by picture or via a mass modification. In both cases, the labeled button needs to be used:

# $\star \star \cdot i$

Only administrators and super-administrators see these files even after they have been hidden (via the "Administrator" box / Hidden files).

## 3. Uploading files:

- Individual pictures:

Select "Upload Picture" in the Upload box on the right hand side.

Select "Navigation" (more than one option can be chosen) and use the Add button to apply.

## Administrator Manual **Administrator Manual** Page 3

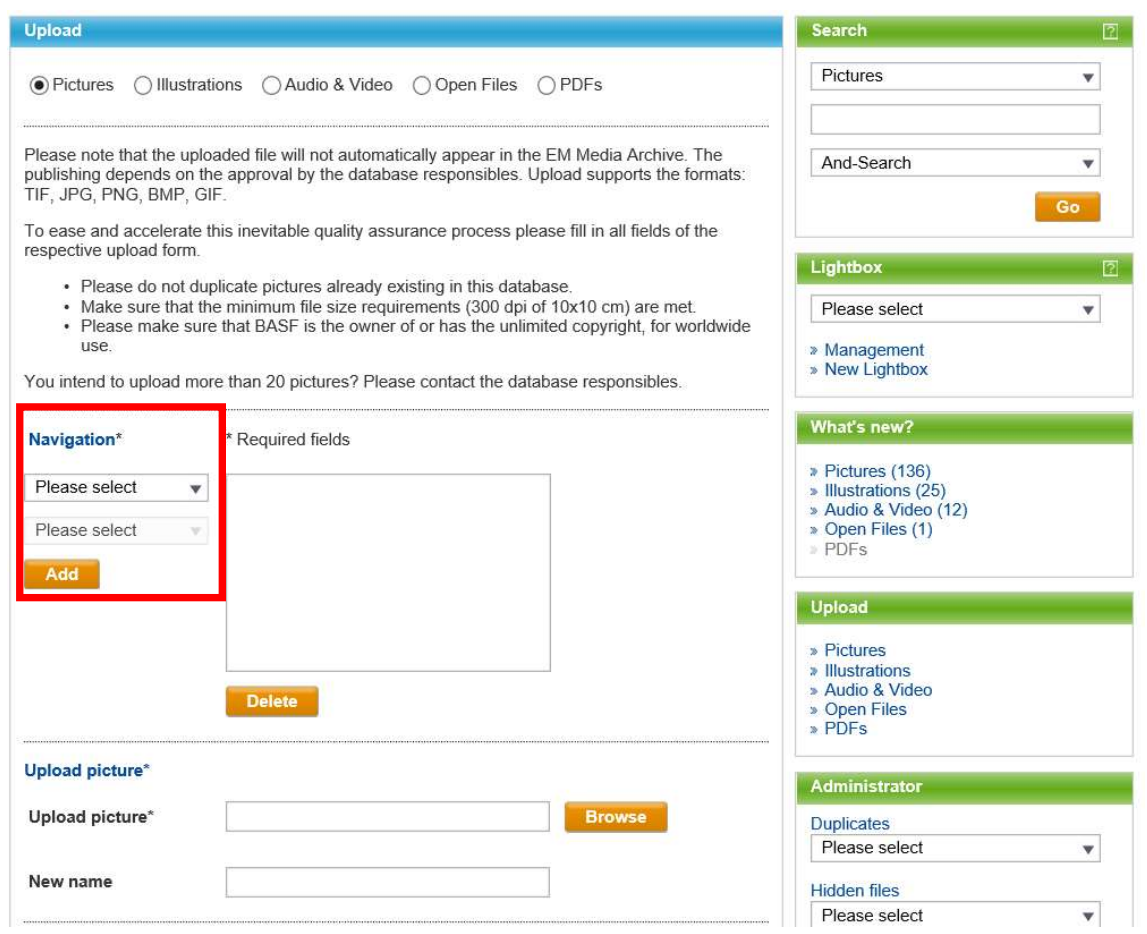

Then use "Browse" to select the picture (a new name can be given but this is optional. If you give a new name, it will be displayed in the panes right below the picture.)

If download restrictions/limitations apply, select them in "Primary characteristics".

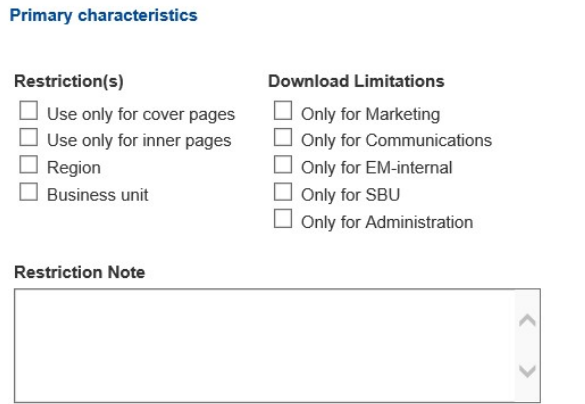

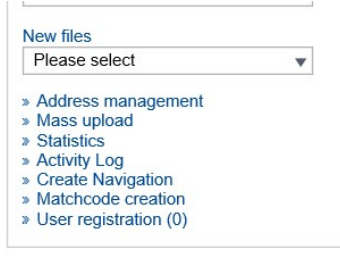

"Description" is a free text field for individual use.

In "Your responsible BASF contact", enter the name of the administrator responsible for the picture. The administrator is responsible for ensuring that pictures are uploaded only if the relevant permissions are in place.

If a particular region and/or business unit was selected in "Primary Characteristics", it needs to be selected in the "Regions" / "Business Units" fields, respectively.

In "License Agreement," the applicable licensing agreement must be selected for each picture. If an applicable licensing agreement is not available, it needs to be sent to the provider to make it available in the system.

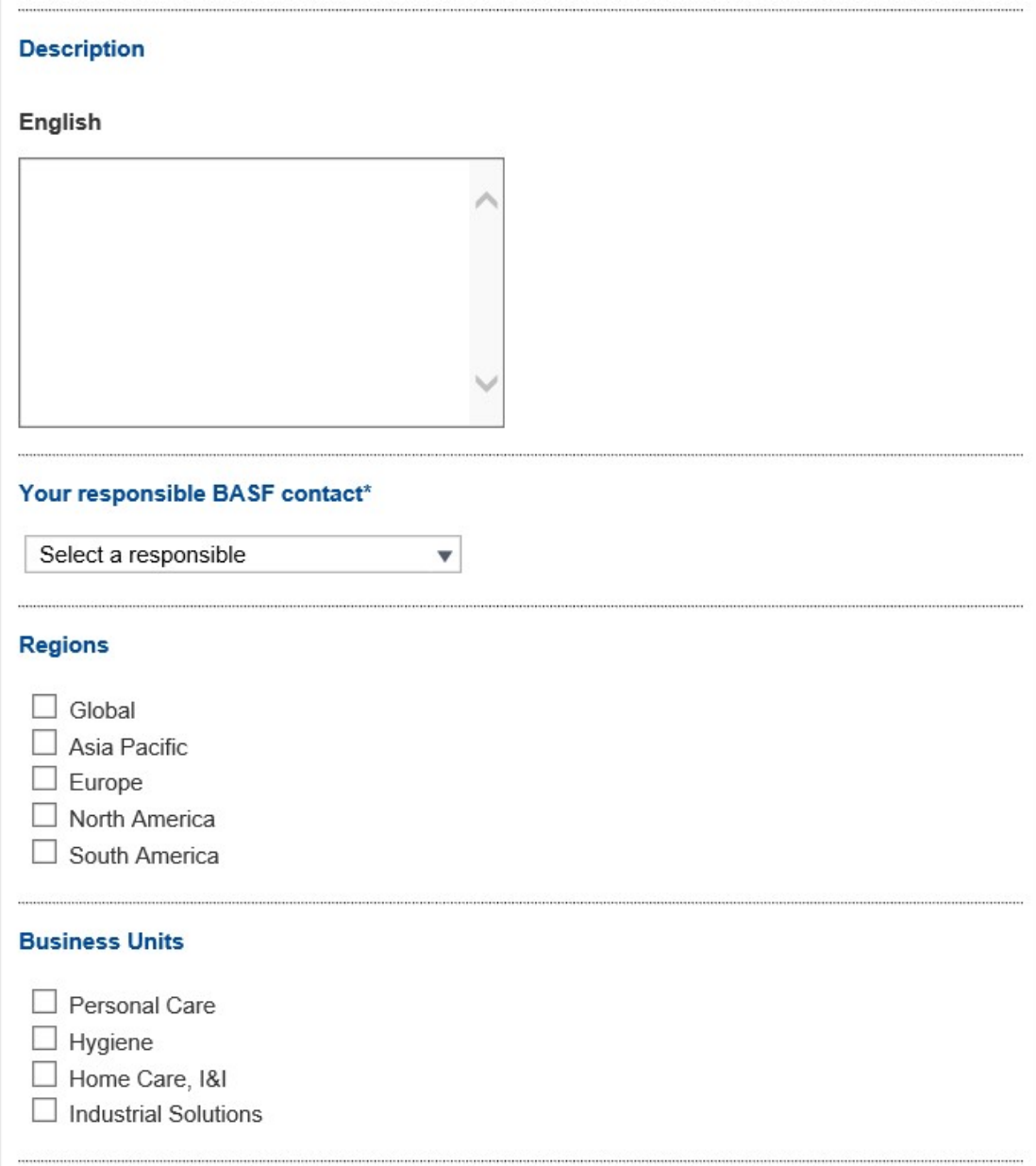

- Illustrations

Upload Illustration Save illustration (.eps or similar) in a .zip file (not .zipx!). Upload along with a .jpg of the same file. Unlike for pictures, a new name has to be assigned. The procedure is otherwise the same as for pictures.

- InDesign

Upload a packaged .zip file (not .zipx), with thumbnail\* and a PDF and again assign a new name, ideally the WM number. Then proceed as described for pictures.

Create thumbnail from PDF: Save PDF file, file / export / in picture / .jpg (all pages of the PDF will be created as pictures. Select page 1 as thumbnail).

- Mass upload

Mass upload is available for picture files only.

In the administrator box on the right hand side, click "Mass upload".

All the details common to the pictures to be uploaded can be entered right here (such as navigation, download restrictions/limitations, search terms, licensing agreements, etc.) – see screen.

#### Administrator Manual **Administrator Manual** Page 6

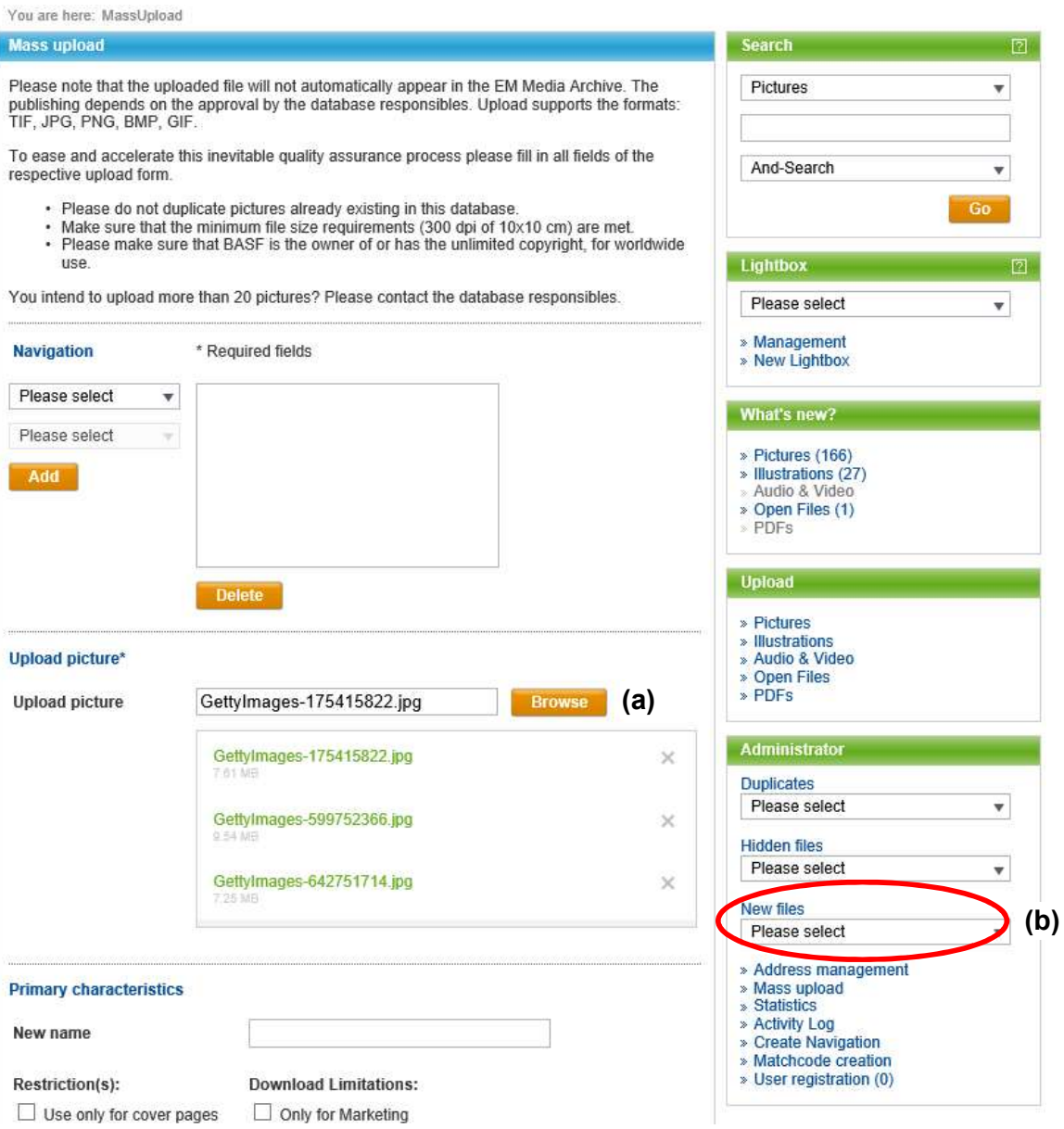

In the "Upload picture" field, then click "Browse" (a), navigate to the location of the files and select all the files to be uploaded. The upload status per picture will be displayed. When the file name text turns green, the file is ready for upload. Then click "Upload" at the bottom of the page. The system will now start creating the files under "New files."

Via the administrator box (b), you can select the new files, edit them if necessary, and approve them for all users in the system (see item 4.).

## 4. Approving uploaded files

Via the Administrator section / New files / Pictures (…) you can either approve individuals files using the i button or approve multiple files via mass attribution to make them available for all users in the system. To approve the files, click the "Activate" button.

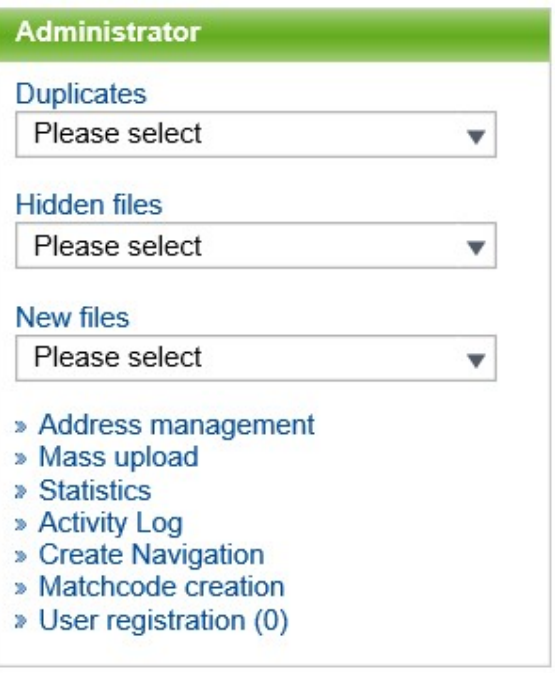

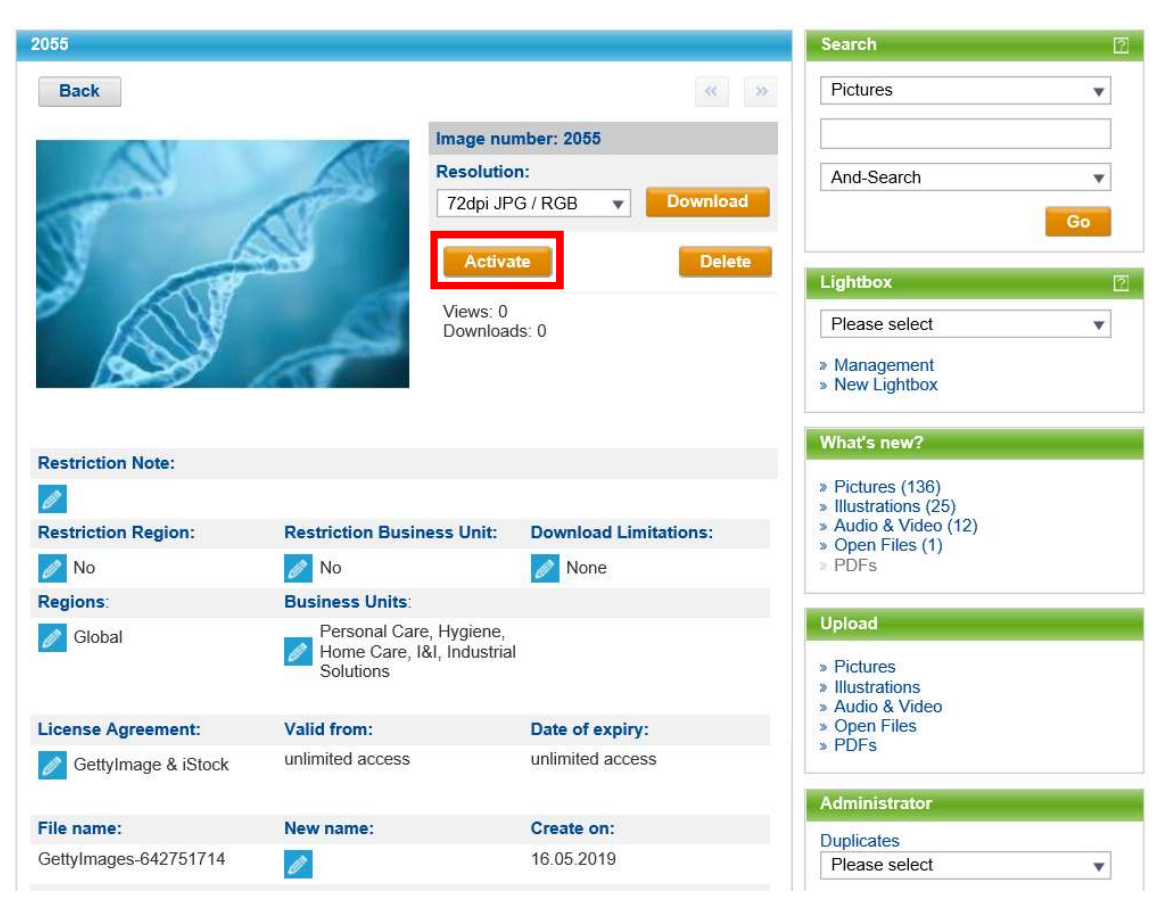

Both the administrator and the super-administrator are notified whenever download requests are submitted.

#### 5. Keywording

Keywords can be added to a single document or by mass attribution.

To add keywords to a single image, use  $\mathbf{t}$  to switch to the detail view. In "Search key word(s)", click on the pen icon. In the "Search key word" field, existing search terms will be suggested after you type the first three characters and can then be selected. If the right search term is not available, it is created as a suggestion in the same field (but is not assigned to the image until the new term has been approved). Use the "Add" button to add terms one by one. When you finish entering all the terms, click the white checkmark in the blue box.

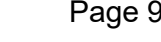

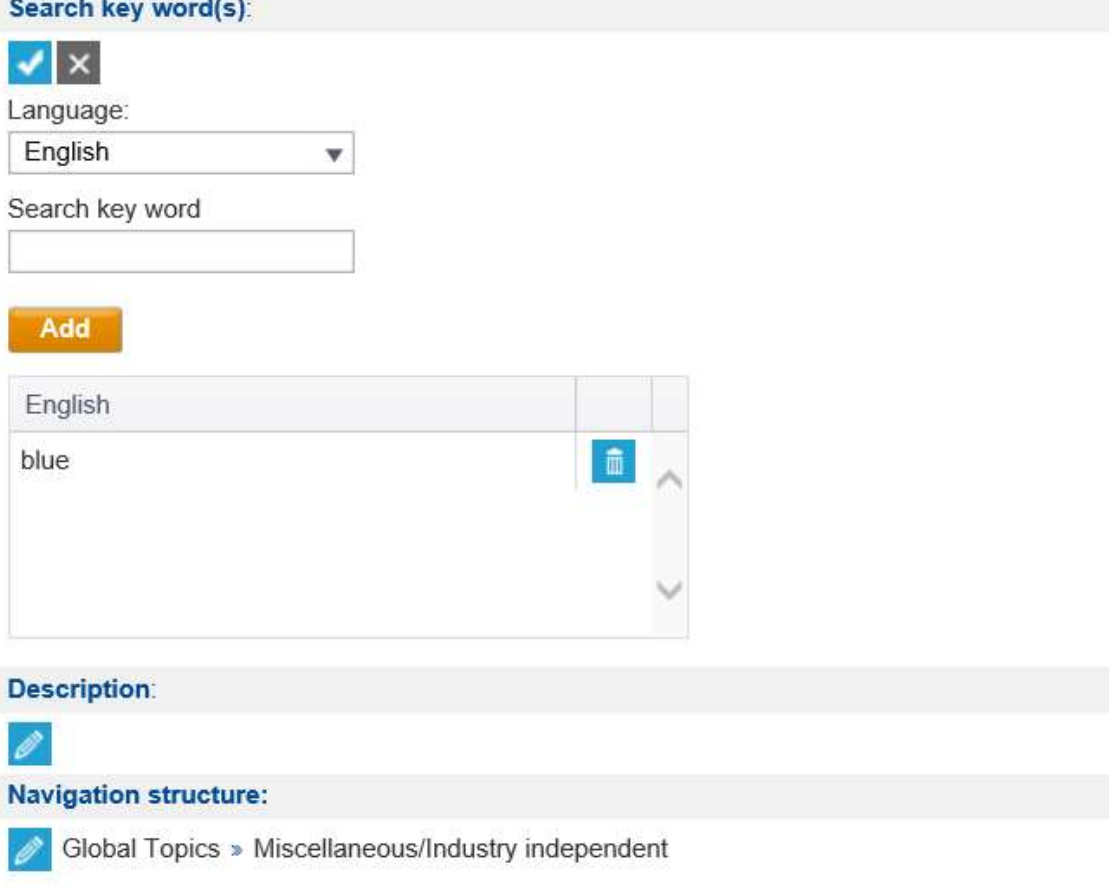

To avoid clutter, these new search terms go to "Matchcode creation" / Suggestions first of all. There, the administrator/super-administrator can doublecheck the spelling and grammar, make any necessary edits and approve the new terms right then and there. The new terms will not show up with the image until after approval has been granted.

New terms can also be created via "Matchcode creation" and "Create new match code" They do not need separate approval in this case, and appear in the system straight away.

Nomenclature for match codes: lower case only, plural only; if a term consists of several words, create and assign each word as a separate term. Exception: names (e.g. cities, countries, regions). The system will also find files that contain parts of the search term.

You can modify match codes at any time via "Matchcode creation." This will modify them in one go in all the files to which this term was assigned. Just click the pen icon beside the term, edit and save. Terms to be deleted are hidden using the same icon as in item 2.0. Only super-administrators or providers can delete terms completely.

#### 6. Mass attributions

For attribution of more than one image in the overview, click "Start mass processing." Then set a checkmark in the upper right corner of each file to be attributed and click "Edit."

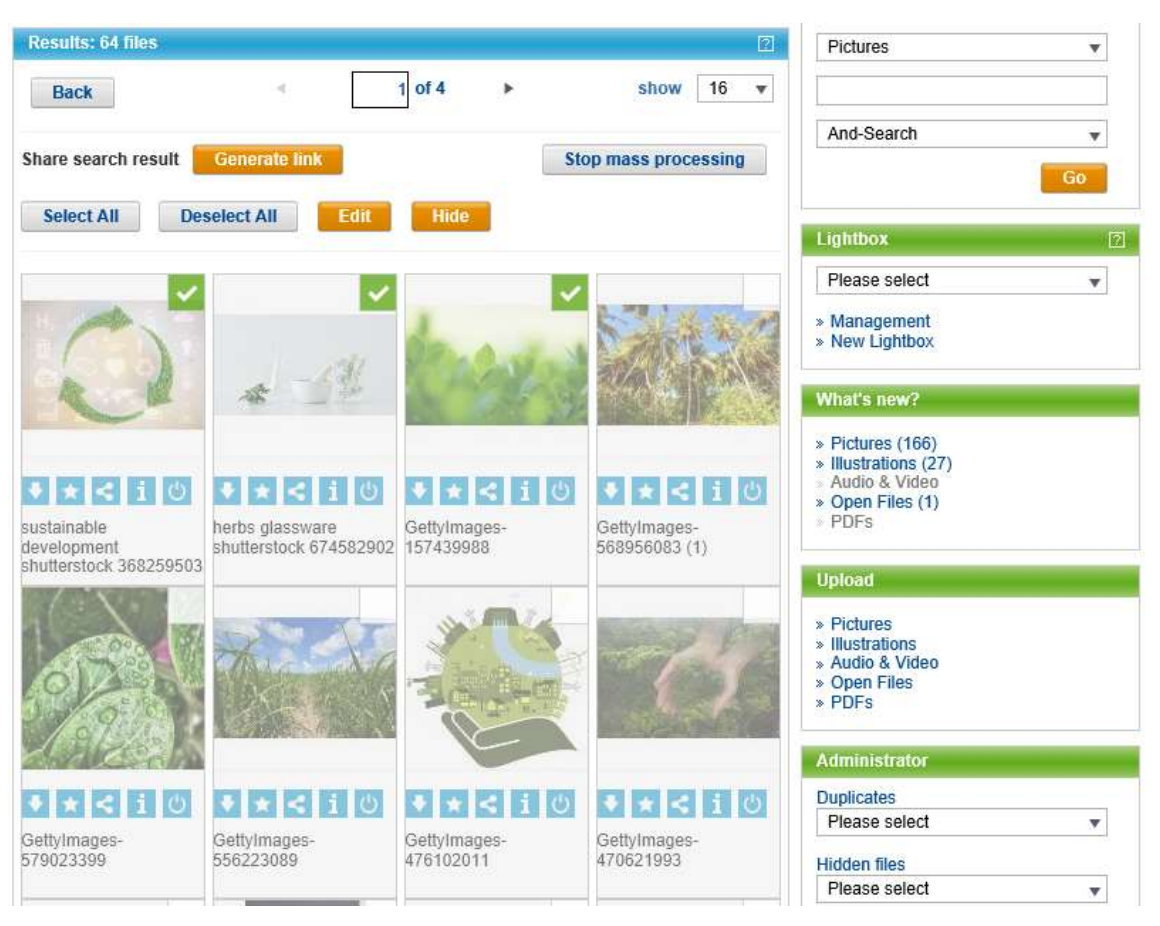

The "Mass processing" screen will now open. The first field lists all the files you selected.

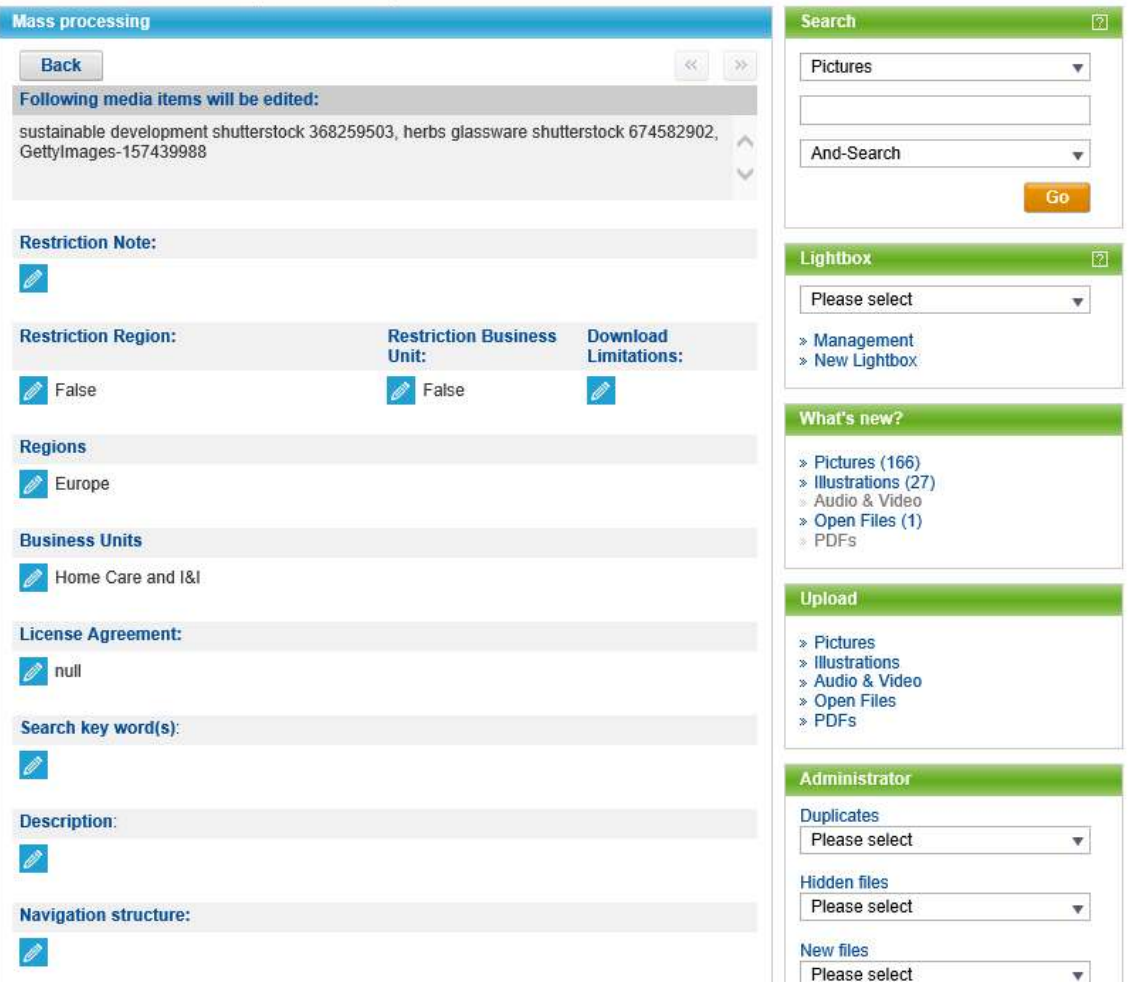

Every attribute with a pen icon can be edited by clicking on the pen. Important: When you finish an item, always accept the changes by clicking the blue box with the white checkmark. Otherwise your changes will not be saved.

#### 7. Registering new users in the system

When external registration requests are received, the relevant administrator (depending on business unit and region) receives an email notification and then has to process the request via "User registration" in the administrator box.

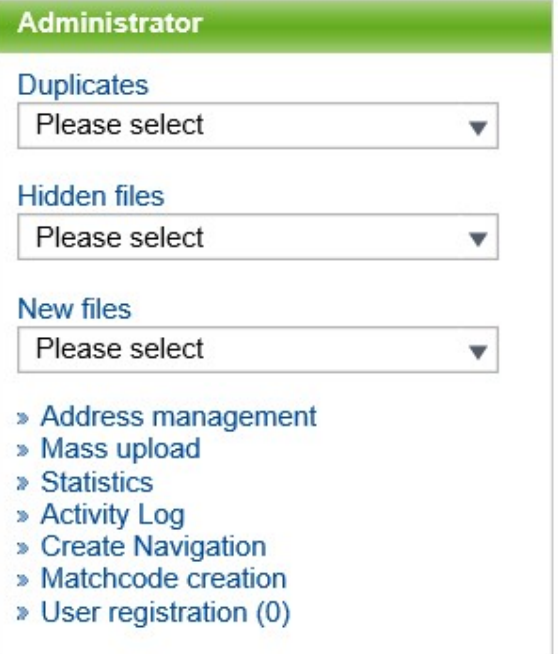

This section also provides the following options: Duplicates, Hidden files, New files, Address management, Mass uploads, Statistics, Lightbox requests (Activity Log), changes to the navigation structure, keywording, and user management.

#### 8. Duplicates

You can use "Duplicates" to automatically display duplicate or multiple instances

of the same image and hide them using the  $\bigcirc$  button. The search is based on search terms, file size and format.

#### 9. Hidden files

Here, authorized users can show hidden files to all users via the  $\bigcirc$  button. Authorized users may be the relevant administrators, super-administrator or provider.

#### 10. Address management

Here, you can define a stand-in for a specific period. To do this, press the "Add new record" button and enter the stand-in's email address, set the date and select "Update." You can edit this entry using the pen icon and delete it using the trash can icon.

You are here: AddressManagement

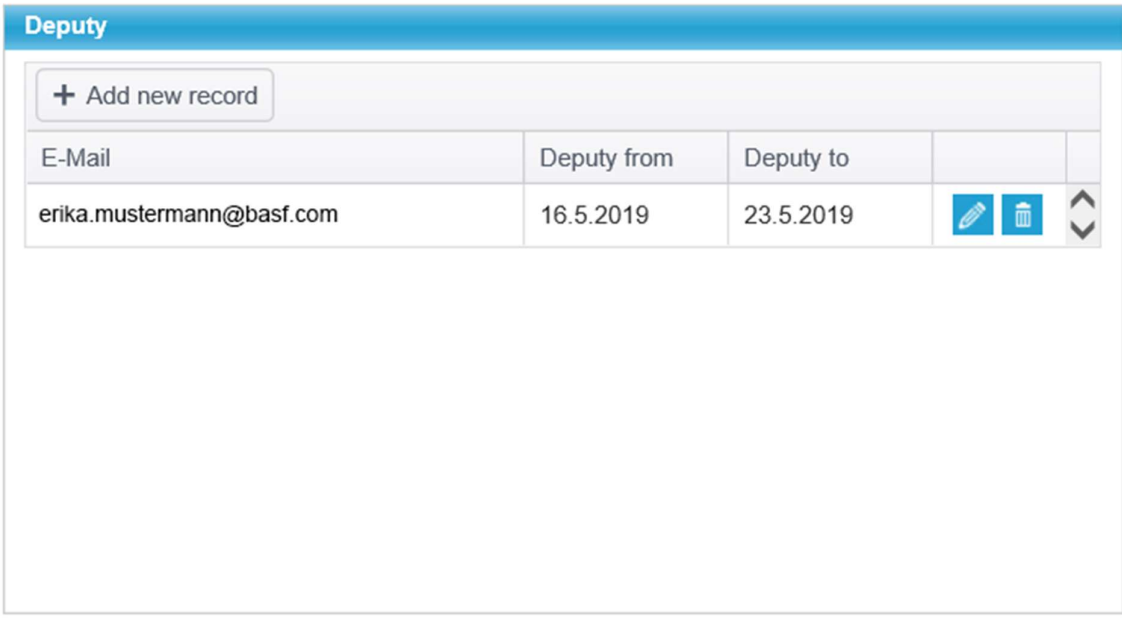

## 11. Create navigation

 $\sim$ 

 $\sim$ 

Here, you can create new navigation items (left navigation bar only). Any changes to the navigation header need to be programmed by the provider.

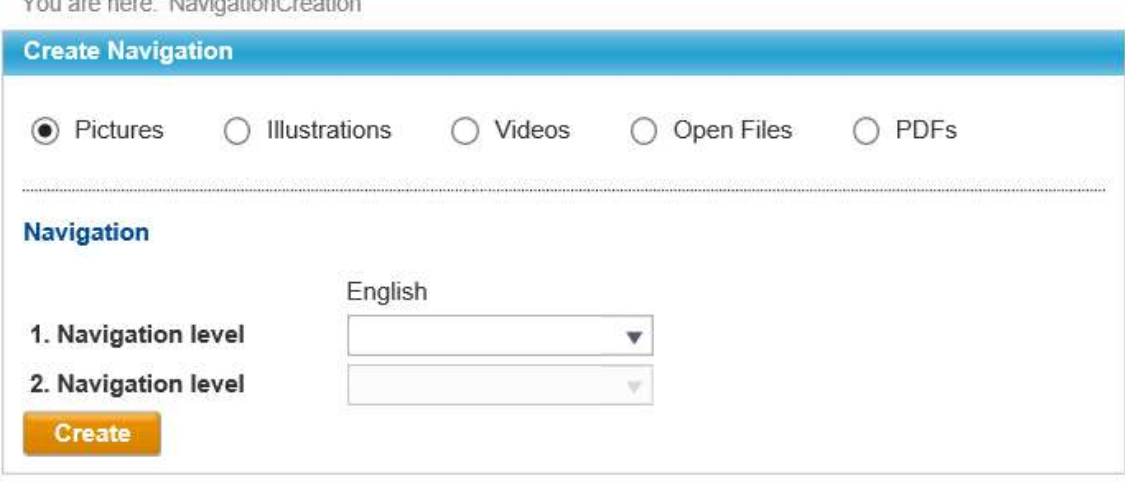

## 12. User registration

You are here: UserRegistration

Here, all administrators can process new access requests from external individuals, create new users or deactivate registered users.

To do this, make your selection using "Please select" and press the "Show list" button.

Role changes for registered users can be implemented here via the "Edit" button.

An Excel download of users can be launched using "CS Export".

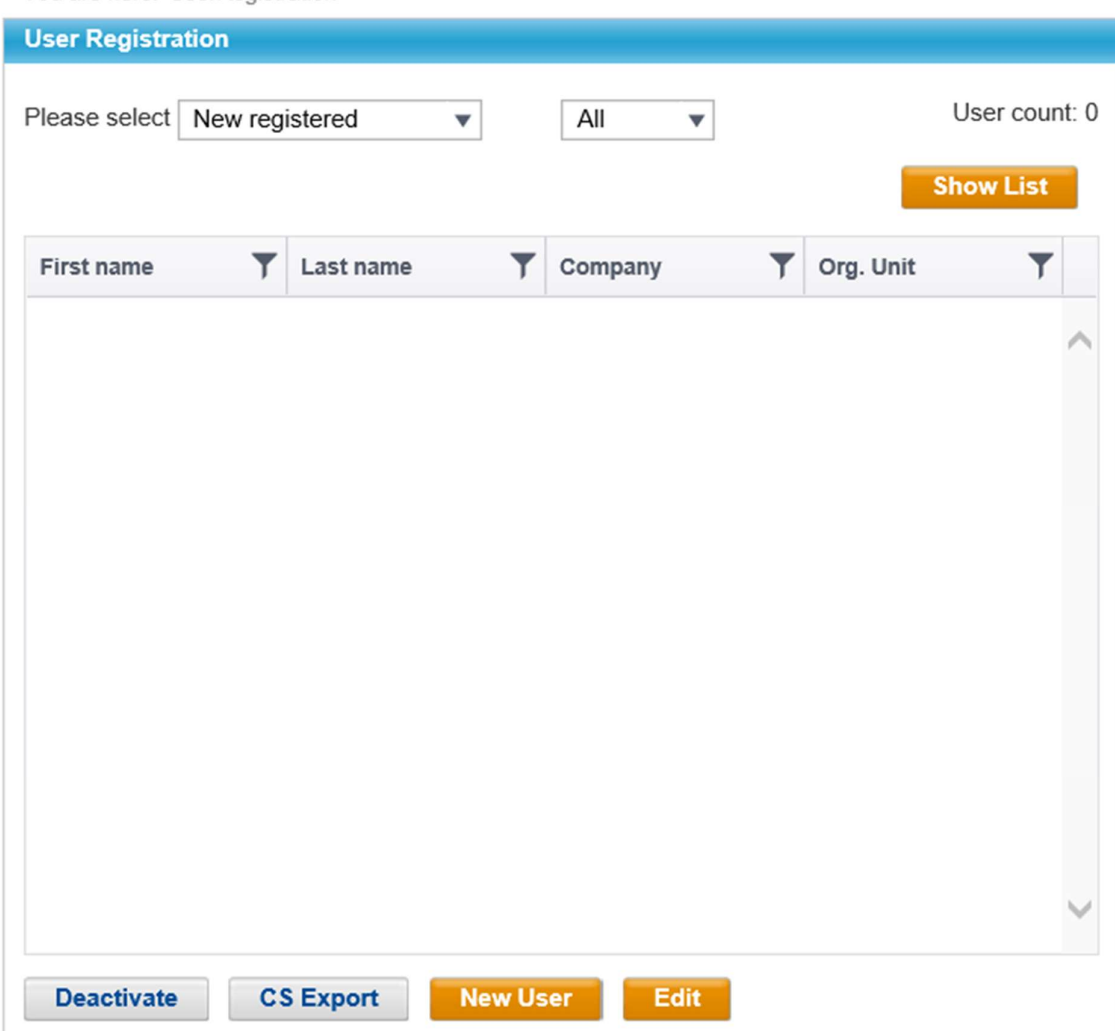

## 13. Activity log

You can view and process incoming Lightbox requests via Activity Log.

To do this, enter the applicant's email or a period of time and press the "Show activity log" button.

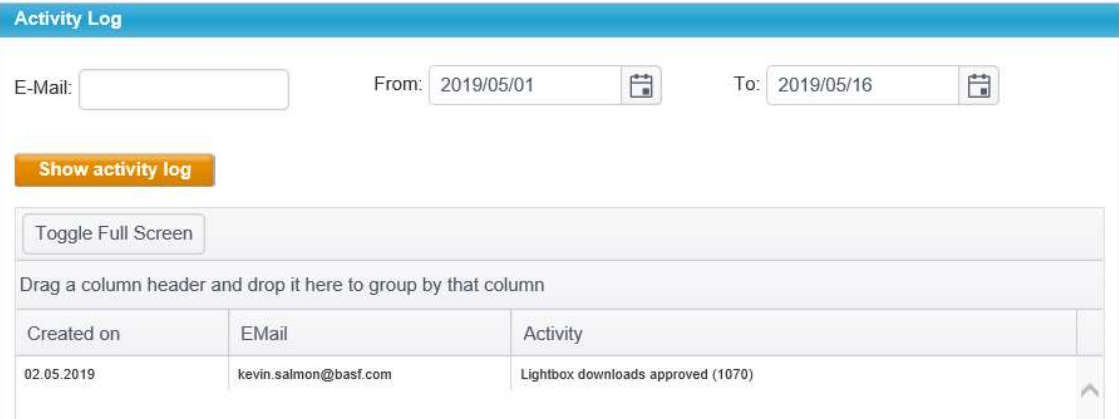

- General

Super-administrators receive notification of all new registrations and see all registered users. They can grant rights and roles, including super-administrator rights. They see all hidden files, filtered by administrator. Only superadministrators are authorized to instruct the provider to make changes to EMMA. Until further notice, current super-administrator acts as contacts for external queries from the regions.

#### - Statistics

Super-administrators can see here the name and business unit of anyone who downloaded pictures, how many pictures they downloaded in a particular period, and which resolution they chose.

To find out this information, make your selection and press the "Show statistic" button.

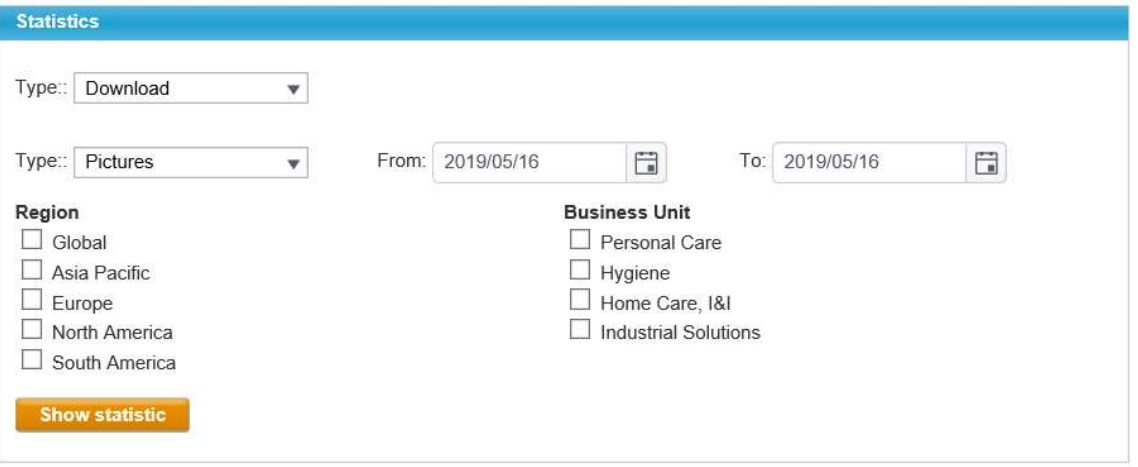

#### - User registration

In addition to the already described permissions of administrators, superadministrators also have permission to log in as any user (without login data). Do this by clicking on the user and pressing the login button. This is useful for troubleshooting, e.g. if a user is unable to download a picture

that he or she should actually be able to access.

You are here: UserRegistration

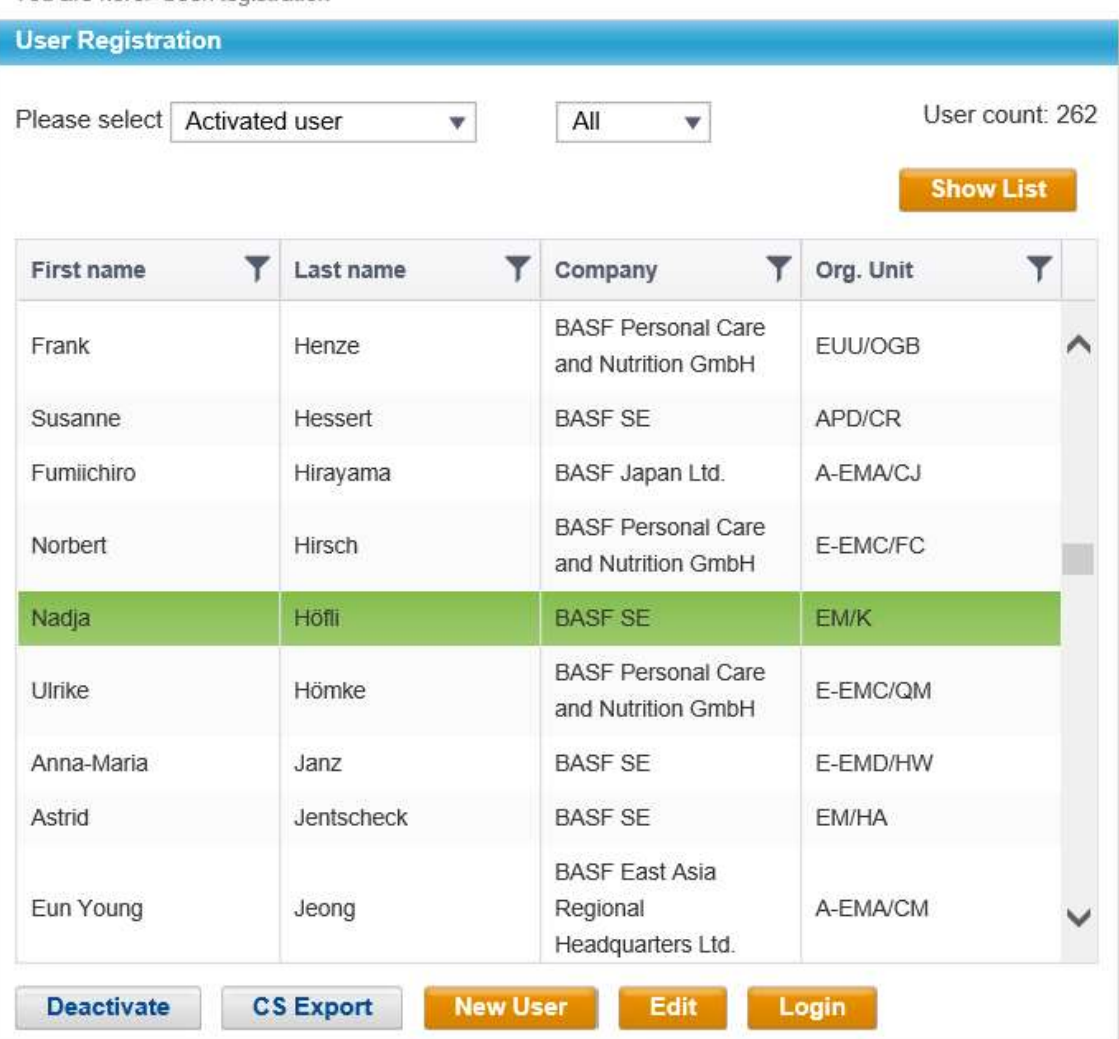

## 15. Providers

Providers have all the same rights as super-administrators.

They also have the following additional permissions:

- Upload licensing documents and archive any superseded versions
- Completely delete entire files
- Direct access to the database
- Make layout and/or text changes to EMMA
- System modifications